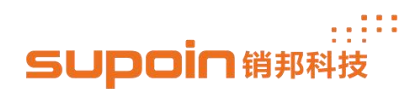

# **U5 UHF RFID Demo-User Manual**

#### **1. Data collection interface.**

As the figure of 1.0 , click the second icon 'Tag test' to enter interface of data collection, the figure1.0 is default interface of this system.

**1.1** Choose the option 'Inventory tag real-time mode', enable or disable function 'Repeating the label with voice' or 'Custom session parameters' according to your application scenario requirements as figure 2.0.

**1.2** Click the icon button 'To save' to start read RFID tags as figure 3.0.

**1.3** Click the icon button 'End save' to stop read RFID tags as figure 3.0.

**1.4** Click the icon button  $\sim$  to check data information the device read as the figure 4.0.

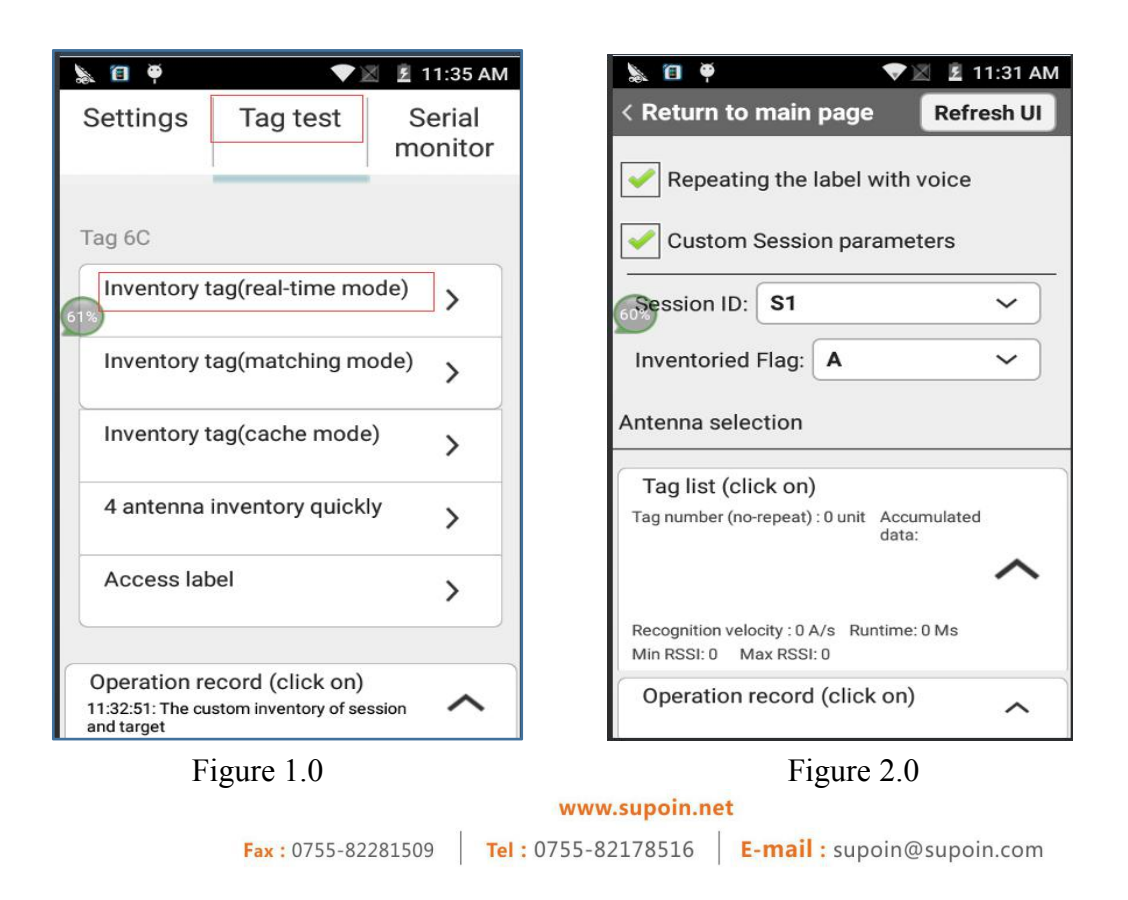

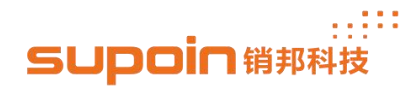

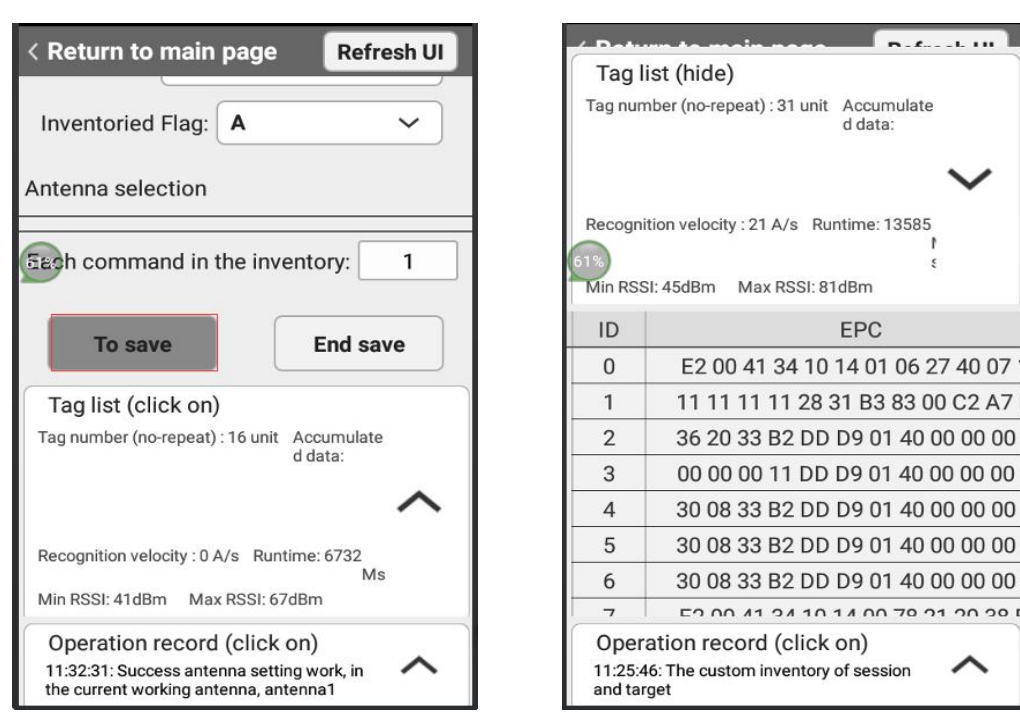

Figure 3.0 Figure 4.0

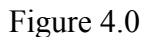

## .**2. The interface of the Read-write Lock**

**2.1** Click icon 'Tag test', choose option 'Access Label', then we can read and write any area and block data information as figure 5.0.

**2.2** Choose area you want to read and write such as area 'Password

District', 'EPC' 'TID' and 'User' data information.

**2.3** Set option 'Start address' and 'Data length' as your requirement,

please confirm enter related password, if these tags were set password

configuration, then click icon 'Read label', finally you can check the data

in the list 'Tag list'.

### $\mathbb{R}^{\mathbb{N}}$ SUDOIN销那科技

**2.4** If you want to write data information into this area and block, please input related data information in the blank 'Read-in data', and confirm input related password, then click the icon 'Write Label'. Please note we can't write data information to the area TID. Finally you can check whether you write data information successfully or not in the list

'operation record (Click on)'.

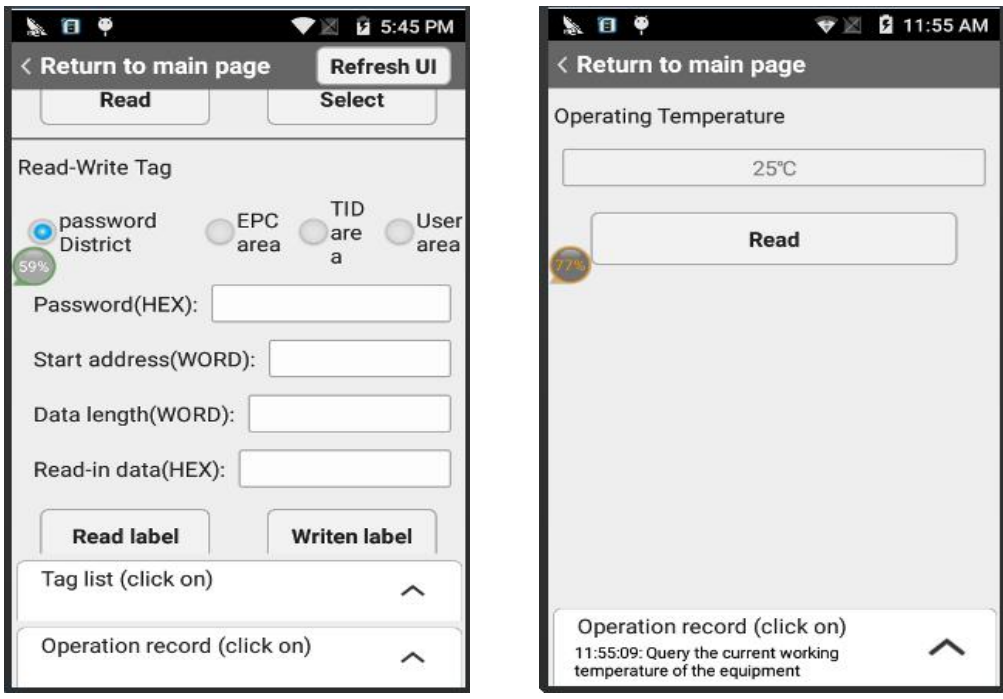

Figure 5.0 Figure 6.0

## **3. Settings Interface.**

**3.1** Get temperature information of UHF RFID module.

Click option 'Operating Temperature', and click icon 'Read' we will get related temperature information as figure 6.0.

#### $\mathbb{R}^{\mathbb{N}}$ SUDOIN销那科技

**3.2** Set working power of UHF RFID module.

Choose option 'RFOUT', click icon 'Read' we will get value of current working power. If you want to set working power, please input relevant value in the blank (the range is 0-33dB, and the most appropriate value is 30dB), then click icon 'Setting' as figure 7.0. At the same time you could check the information in the list 'Operation record' to confirm whether this configuration is successful or not.

**3.3** Set working frequency of UHF RFID module.

Avoid to other type of electromagnetic waves (such as mobile phone, television,etc) influence UHF RFID module's performance, we should set proper working frequency range according to the module and local electromagnetic waves information as the figure 8.0.

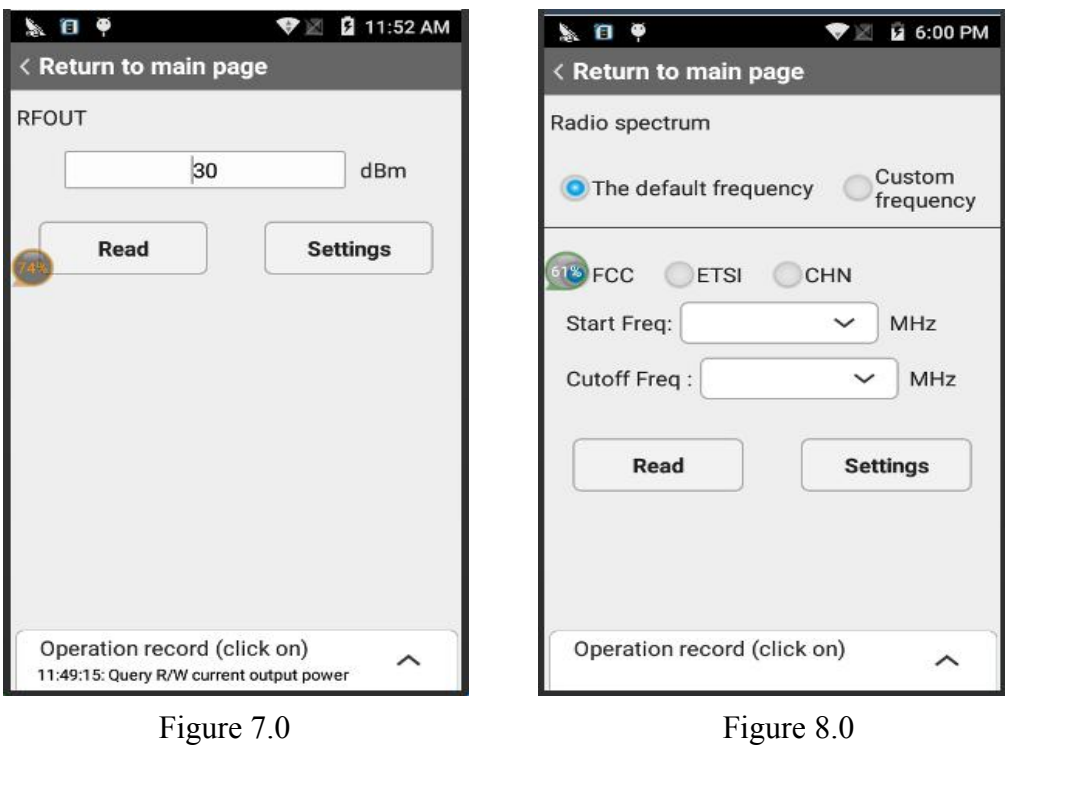

www.supoin.net